# 微课教学比赛平台操作手册

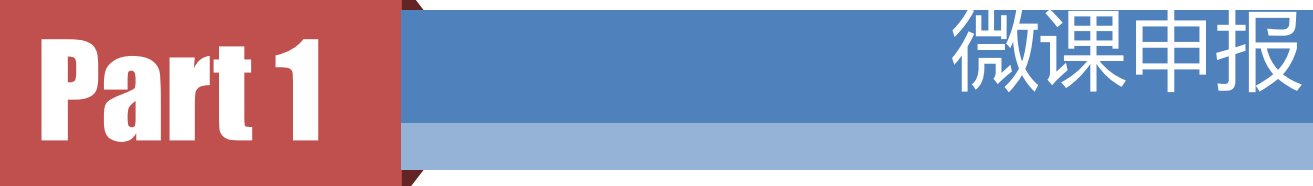

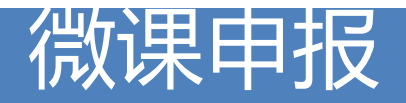

### 微课教学比赛平台网址:

# 重庆高校在线开放课程平台

www.cqooc.com

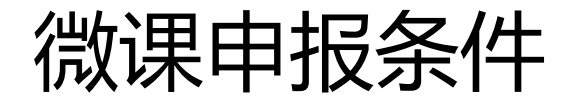

例:教师登录入口展示

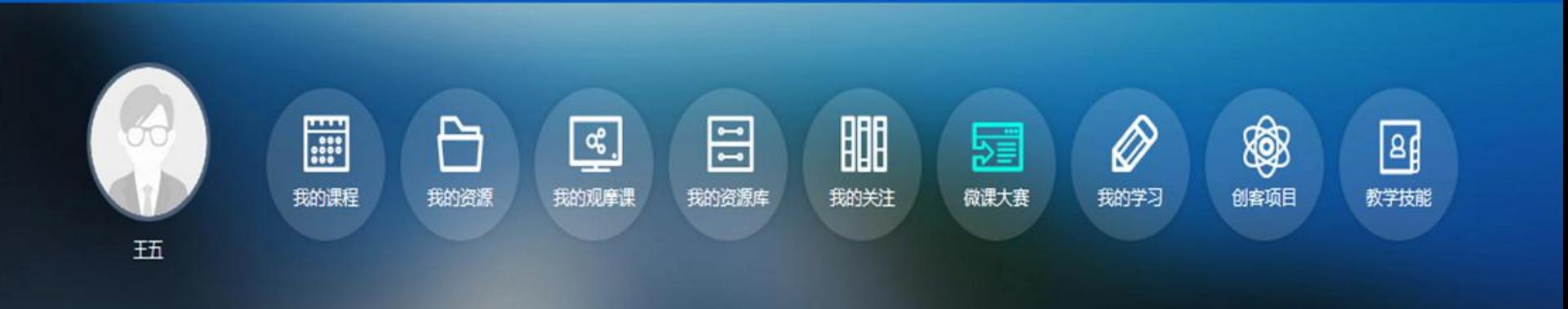

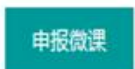

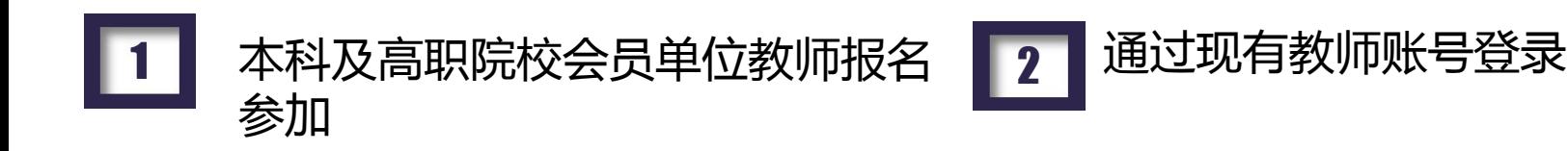

## 微课的初始化

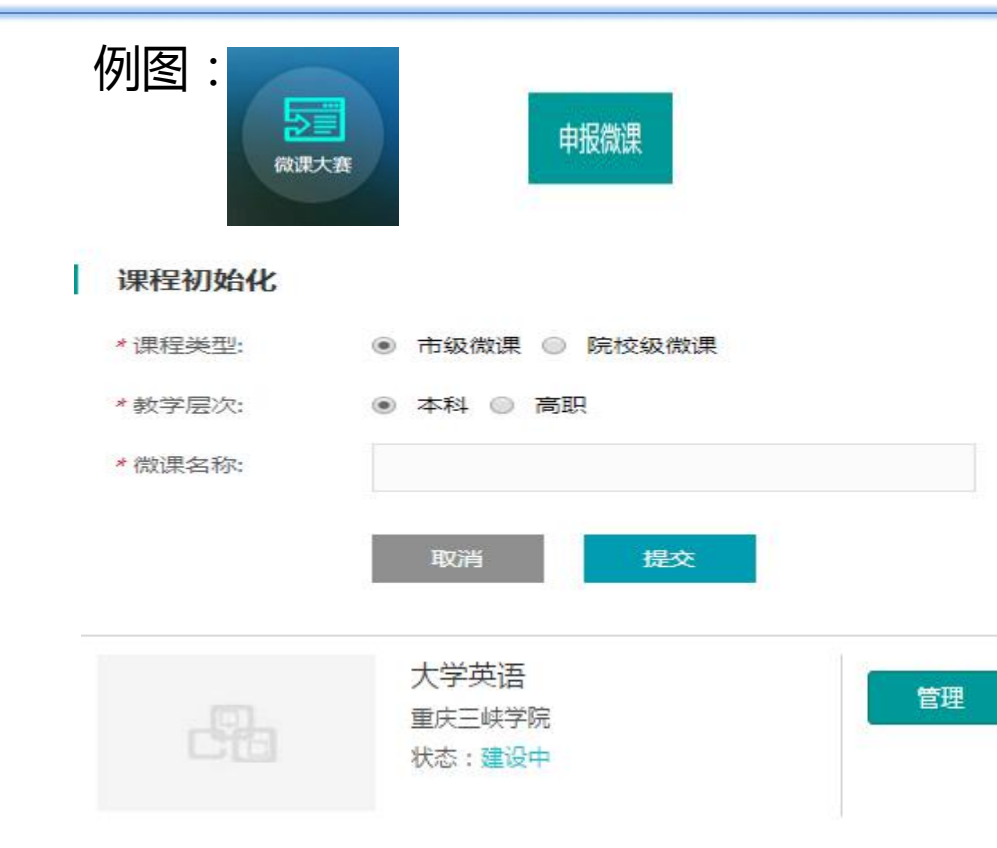

- (1)登录平台选择"个人主页"。
- (2)选择"微课大赛"
- (3)页面出现"申报微课"的按 钮,点击申报,确定选择类型和 层次。
- (4)申报后可进行课程的初始化 (如左图下1)。
- (5)初始化后生成如"左图下2" 的一门课程。

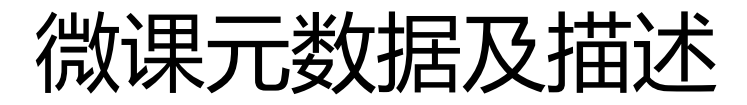

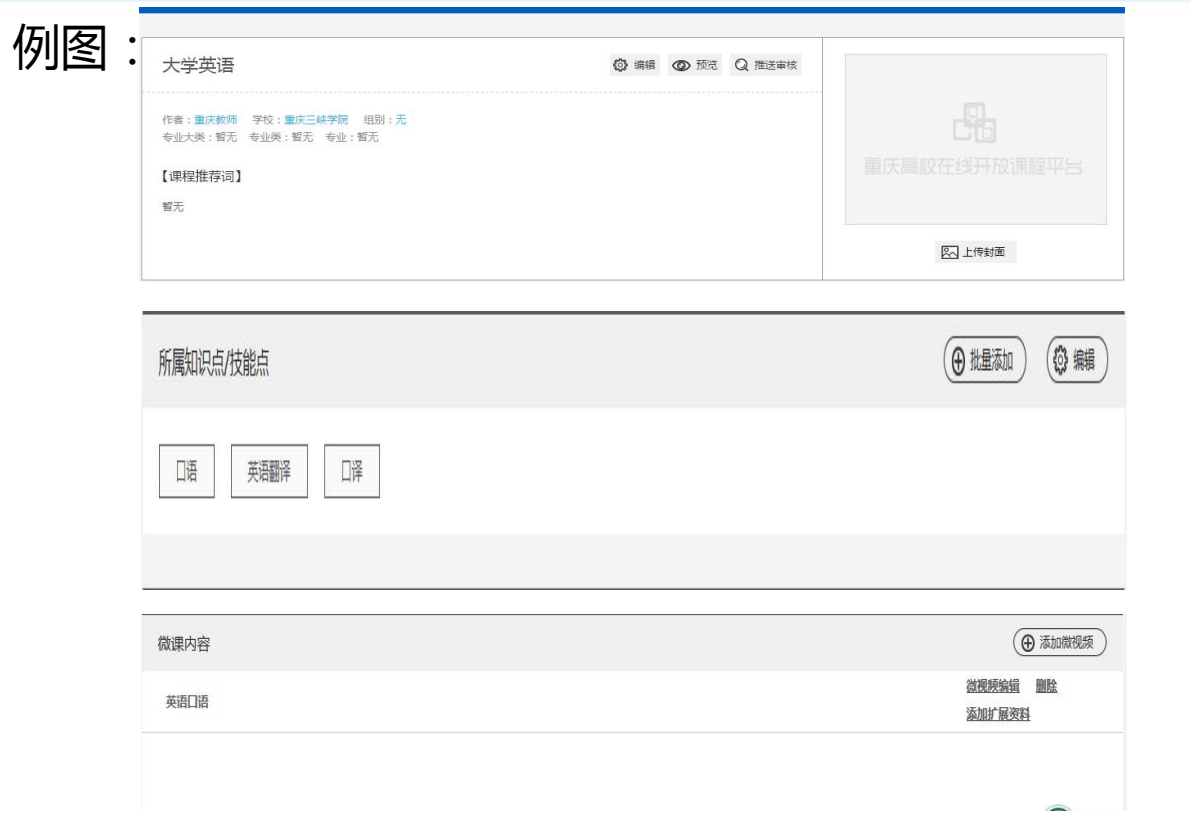

#### 微课元数据构成

• 1.微课基本信息。

• 2.微课所属知识点/技能点。

• 3.微课内容。

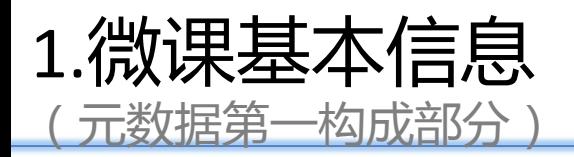

- (1)右一例图中"封面"的上传为必填项,支持 一定尺寸的本地上传图片。
- (2)点击例图右一的"编辑"可进入右二的"微 课基本信息"编辑页面。
- (3)其中首要选项为是否为"系列微课",若"√" 则在"微课内容"部分可上传多个微课视频, 否则 系统只允许单个微课视频的上传操作。
- (4)必填信息包括:"名称、第一作者、专业的 三级分类、学校、组别还有推荐词。
- (5)其中"第一作者"和"学校"默认置入为登 录系统的建课人。
- (6)"其他作者"为手动填写,通过","隔开 可填写多个。

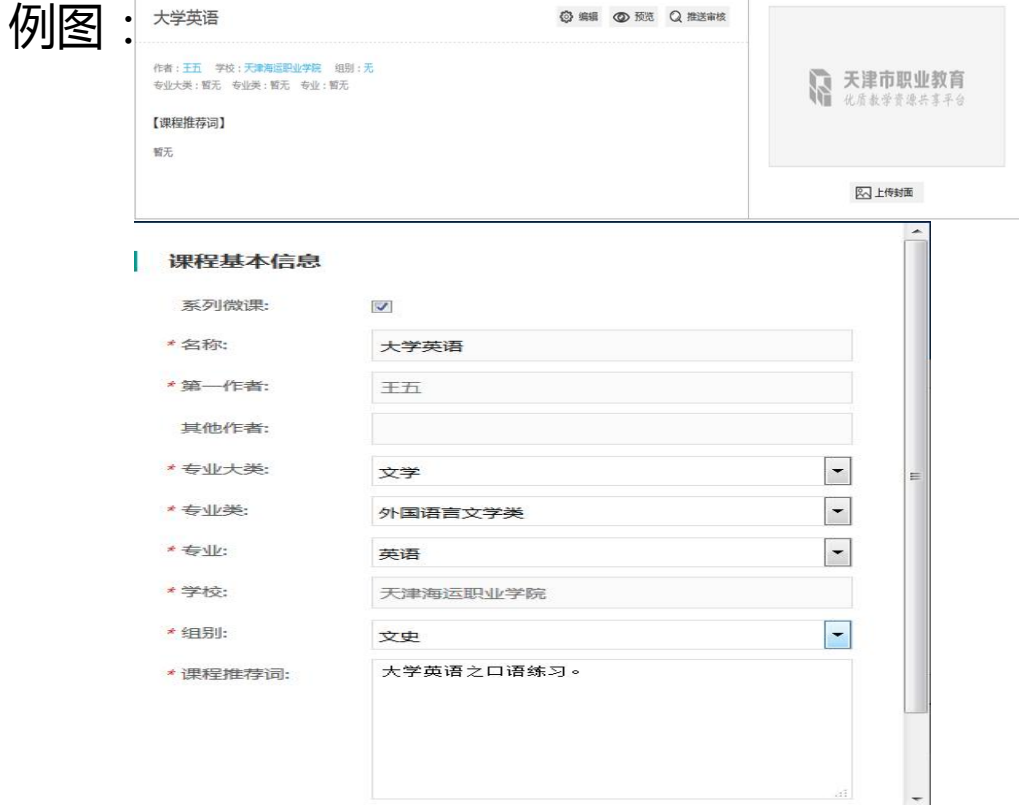

### 2.微课所属知识点/技能点 元数据第二构成部分

• (1)"所属知识点/技能点"为微课元数据 的重要组成部分,为必填。

例图:

- (2)其中添加方式有两种:"1.批量添加 2.编辑。(由于"批量添加"好理解,右下 例图为"编辑"的弹出窗口)
- (3)"批量添加"在一个内容框里用"," 隔开即可填写多个。
- (4)点击"编辑"里的"添加一个"按钮 可进行多个知识点/技能点的填写。(如右 下例图)
	- 整体呈现效果如右上例图

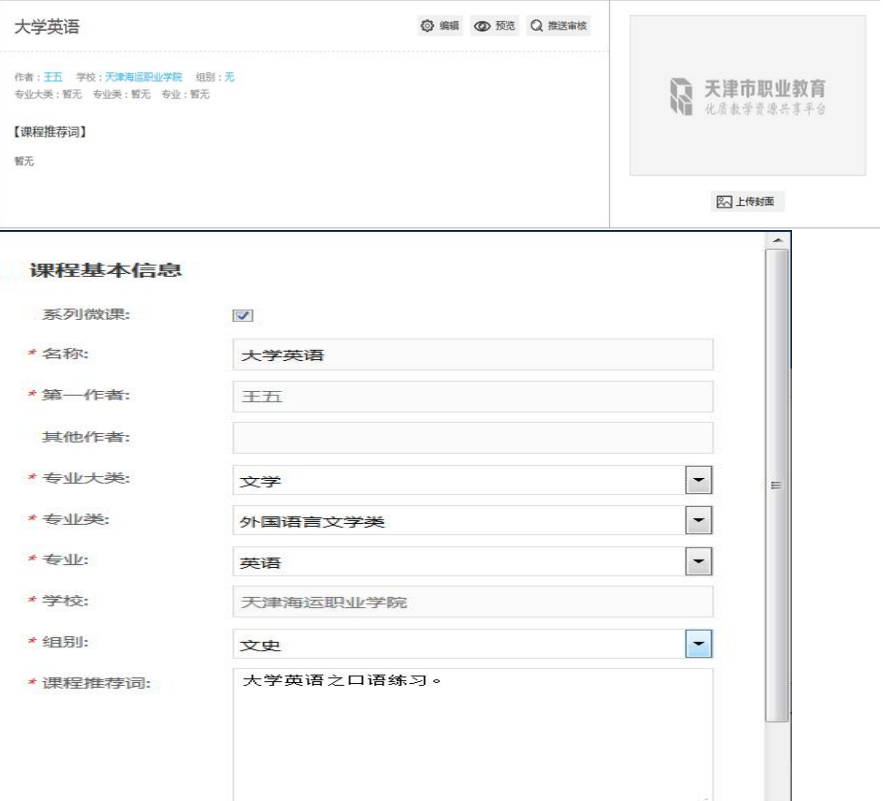

 $\overline{\phantom{a}}$ 

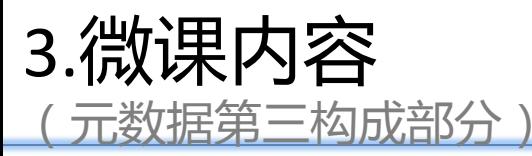

- (1)"微课内容"作为重要元数据组成部 例<u>[图</u> | <sub>翻編</sub> 分,为必填。
- (2)点击例图右上的"添加微视频"按钮 进入右下窗口。
- (3)其中"微视频"名称的填写还有"视 <sub>——微视频</sub> 频文件"的附件上传为必选项。
- (4)其中微视频资源格式为MP4 ,资源大小 建议控制在200M左右,上传方式支持选择 \*\*\*\*\*\*\*\*\*\*\*\*\*\* 文件和本地上传两种方式。若形式为系列 微课,则微视频顺序为用户上传顺序。
- 源。

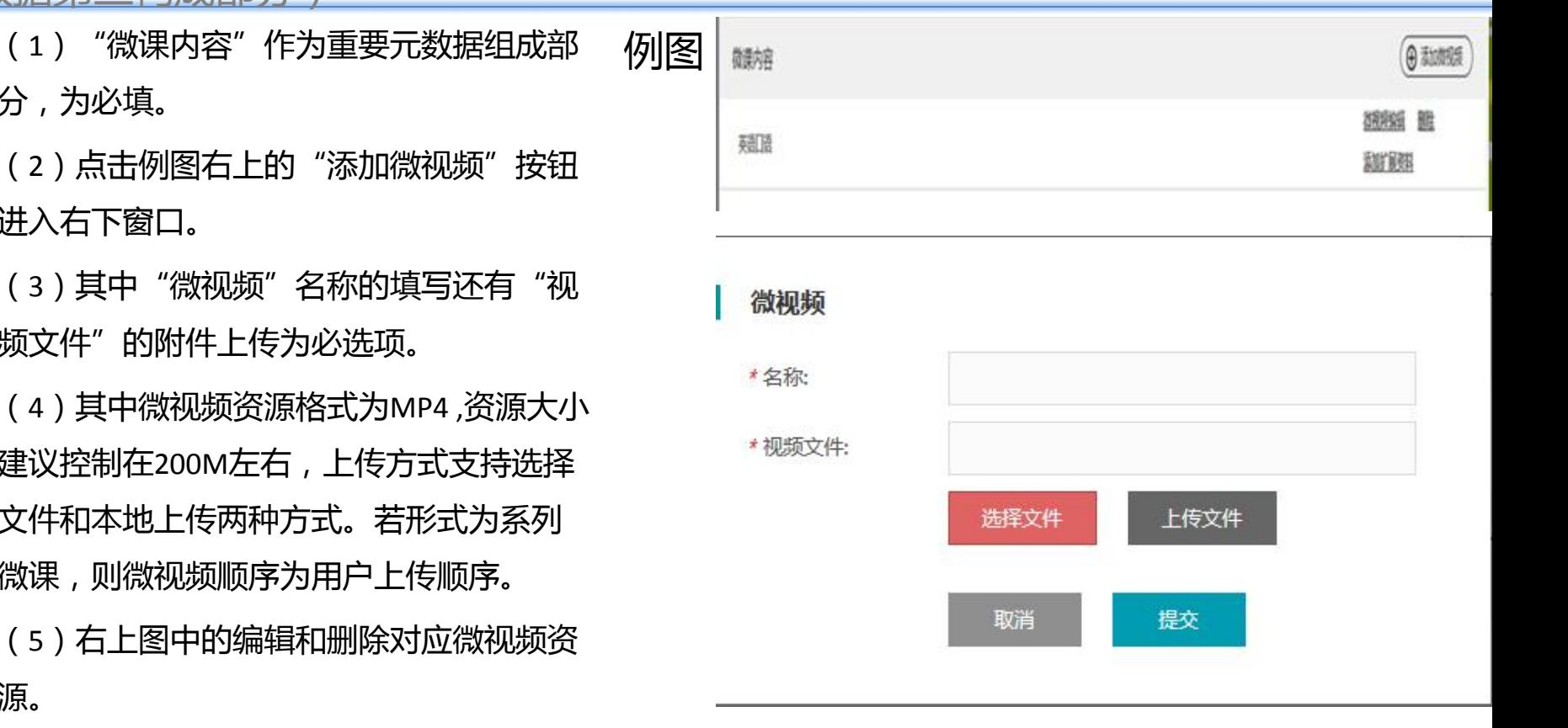

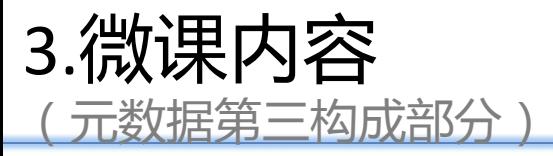

- (6)点击"添加扩展资料"可进入(6)点击"添 **/5||反**| \*\*\*\* 加扩展资料"可进入右一页面,扩展资料为选填的 元数据。
- (7)扩展资料的添加支持"本地上传"和"选择 文件"两种方式。
- (8)选择"本地上传"需要进行资源信息的补充 填写,其中资源类型为必填,"作者"和"是否原 $\overline{\mathbb{R}}$ 创"系统分别默认为"资源上传者"和"是",不 过支持手动修改。
- ( 9 ) 微课扩展性资源包括微教案/微习题/微课件/ <sub>资源类型</sub> 微反思,他们格式都支持PPT 、DOC、PDF。系列 微课时该资源应与微视频为同级资源。
- (10)以右上图为例,点击"大学英语"可返回上 级资源页。

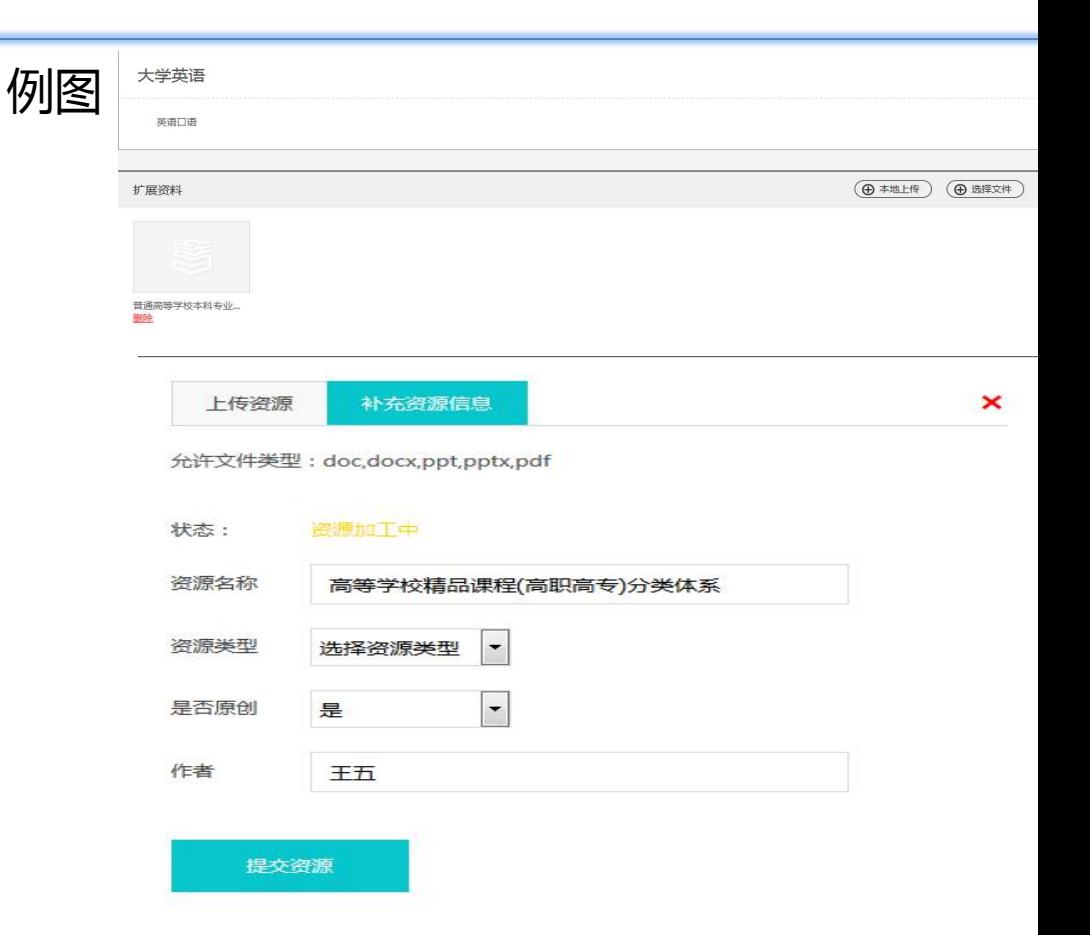

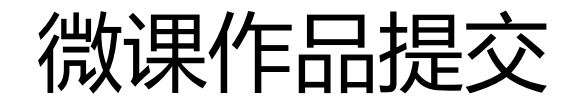

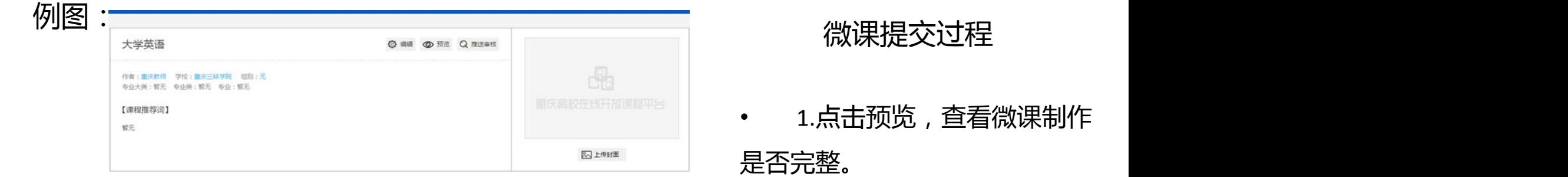

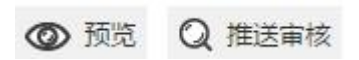

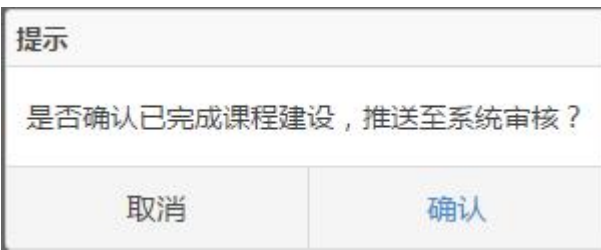

• 2.确认完整后,点击推送审 核,提交院校审核。已经提交确 认参赛,不能撤回。请确保课程

#### 正确和完整。

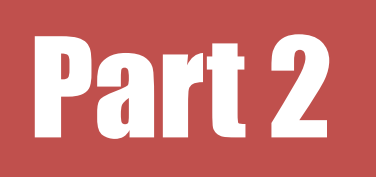

# Part 2 微课作品院校评审流程

### 微课评审流程描述

- **作品提交(教师、学生):**院校管理员在后台添加或导入教师和学生用户,则教 师和学生在自己的个人中心-我的微课栏目下即可开展微课建设,填写元数据, 上传微视频及相关拓展资源。并提交院校管理员审核。注:需提前将院校管理员 信息提交赛事联系人,该院校管理员未来也将负责管理所在学校的所有用户、课 程资源建设等工作。
- **作品审核(两级管理员,校级微课赛为一级):**院校管理员审核通过后,系统管 理员将进行审核、发布工作。校级微课赛只需院校管理员审核通过。
- **推送评审(院校管理员):**待系统管理员(或院校管理员)新建校级评审项目并 开放作品提交,院校管理员即可在后台将院校教师和学生提交的微课筛选、推送 至该评审项目。

### 微课评审流程描述

- **专家分组(系统管理员):**系统管理员导入学校提供的专家信息,并根据作品分 组及学校提供的专家分组将专家及作品打分权限进行设置。
- **专家打分:**进入专家评审阶段,专家可登录平台,对自己所在组别的作品进行打 分。
- **预赛结果:**根据专家打分情况,可得到预赛结果,如果学校需要会评,也可将平 台中的预赛结果导出发给学校,并将最终结果返回,系统管理员在平台中设置终 审结果后,院校管理员可在后台查看到该结果。
- 省级评审:系统管理员新建省级评审项目,院校管理员可在管理后台将最终决定 参评的作品推送评审,后续流程同初赛。

### 院校评审流程

#### 步骤1、院校管理员评审(下图为:页面展示)

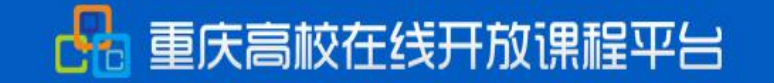

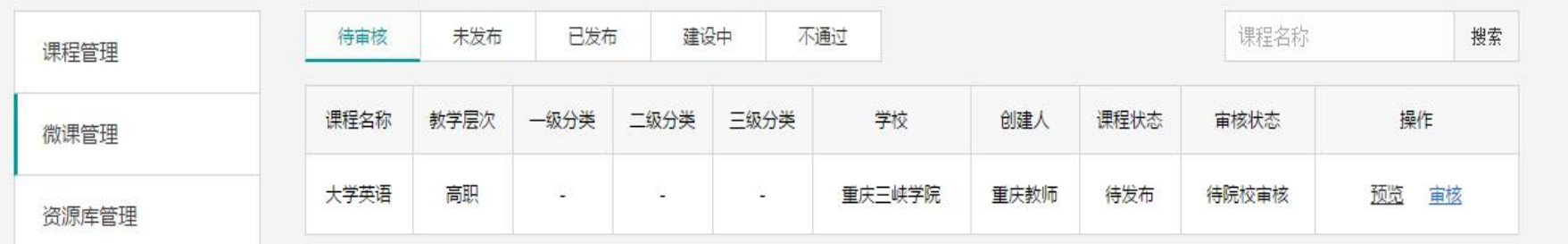

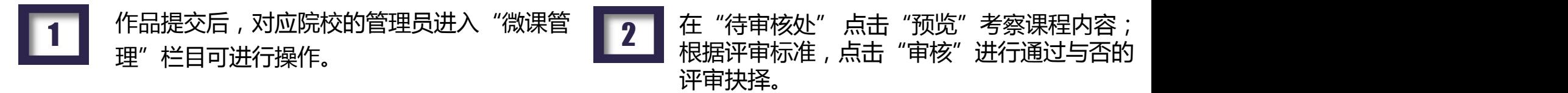

## 院校评审流程

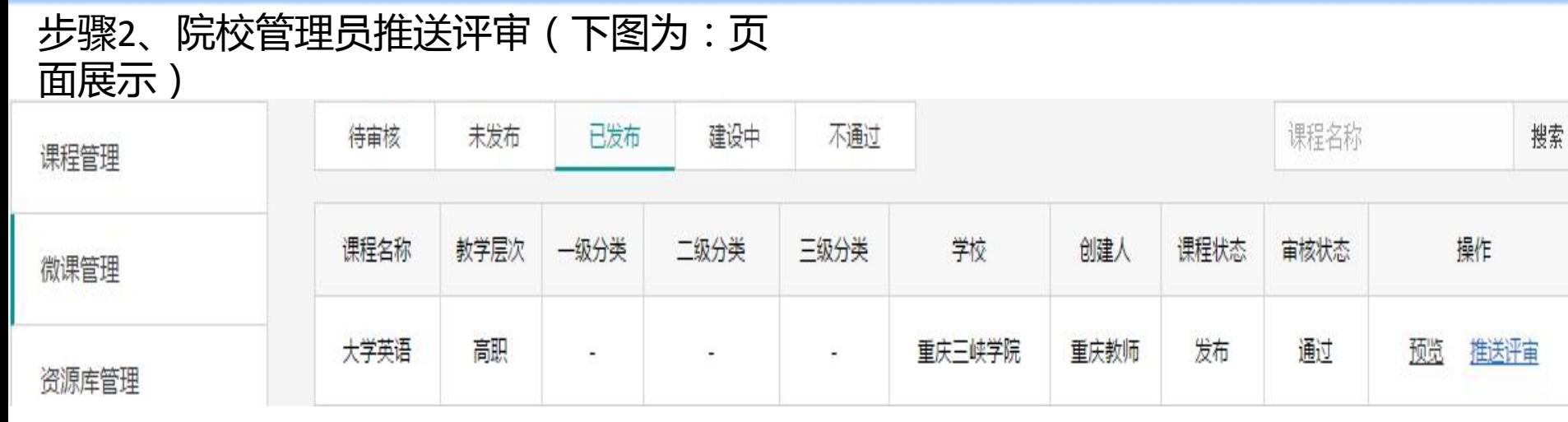

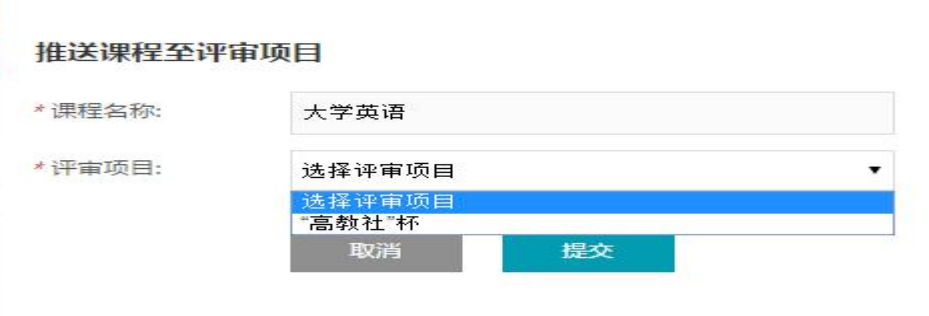

(1)系统管理员审核通过、发布后的微课会出现在院校管理 员的"已发布"处 (2)院校管理员点击"推送评审",会出现下方选择框,将 微课对应选择评审项目进行推送,至此院校管理员的评审工作 完成。